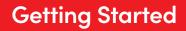

## How to Disable Alexa

(When Only Signed in to Alexa, Amazon Not Set Up)

Here are the steps if you choose to disable Alexa after setup. You can always set up Alexa again.

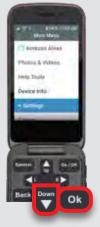

1 Open the phone to display the Main Menu screen. Press the Down arrow until "Settings" is highlighted. Press Ok.

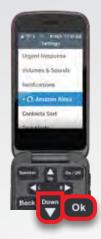

The Settings screen displays. Press the Down arrow until "Amazon Alexa" is highlighted. Press Ok.

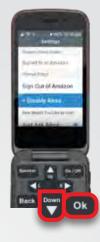

The Settings: Amazon Alexa Status screen displays. Press the Down arrow until "Disable Alexa" is highlighted. Press Ok.

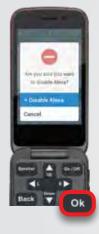

4 The Are you sure you want to disable Alexa? screen displays with "Disable Alexa" highlighted. Press Ok.

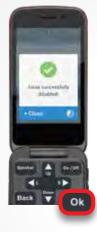

The Alexa successfully disabled! screen displays. Press Ok. The clock icon will display next to "Close." If you do not press Ok in 5 seconds, the screen will close automatically.